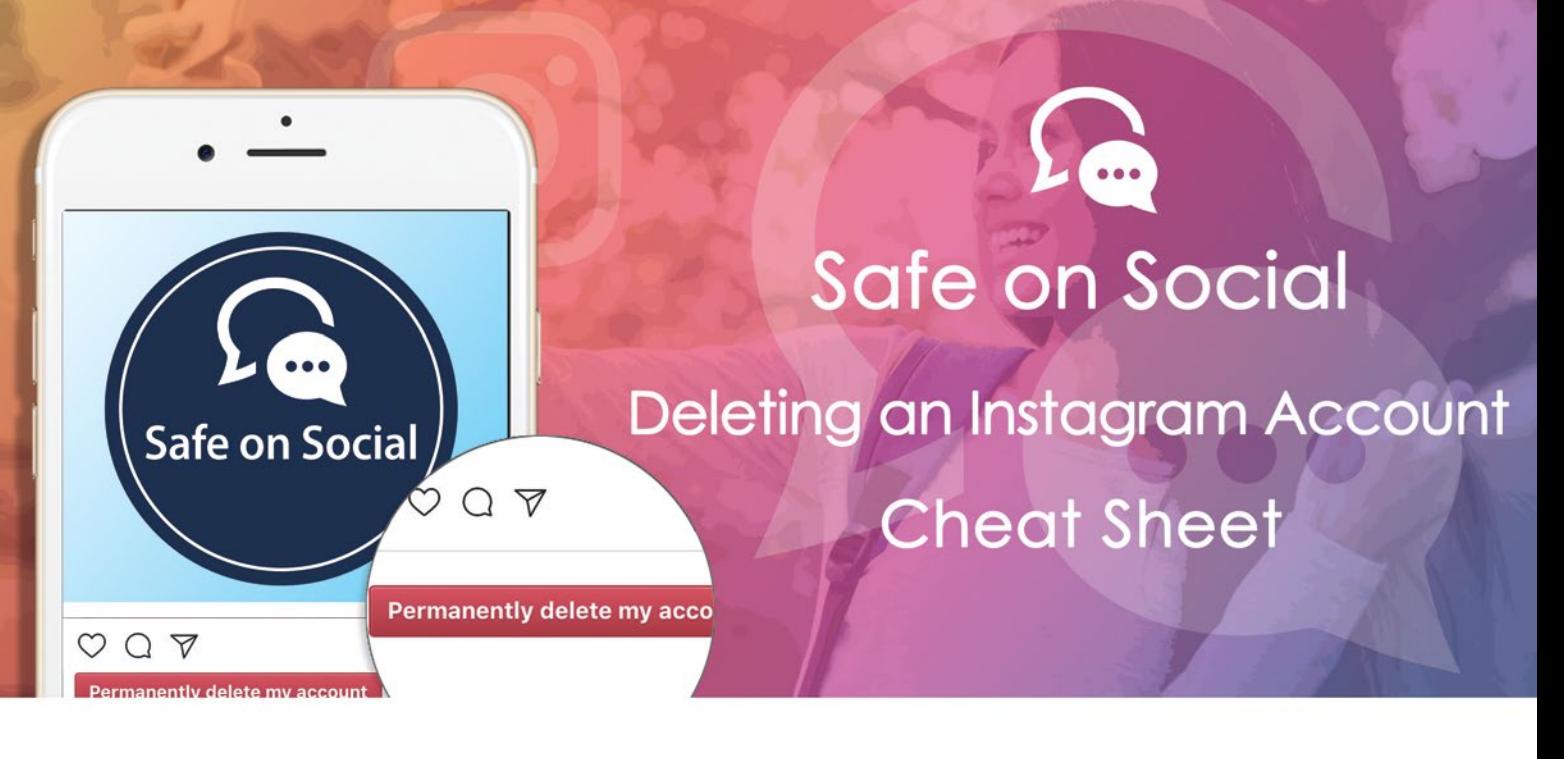

## **How to delete an Instagram account.**

It's now very easy to open multiple Instagram accounts, Instagram allows for up to five accounts to be managed at any one time. What is not as easy is deleting any of these accounts at a later date.

Instagram has been a bit tricky with this process.

 It has simplified your ability to remove an account from your particular device by logging out of it, but this isn't deleting the account.

It has provided you with the ability to deactivate/disable your account with the option of reactivating it later, but this isn't deletion either.

To add to the fun, Instagram claims it will be impossible to resurrect data from your account, and your username can never be recycled to anyone again (even you).

They don't want you to go.

It can be permanently deleted, it just takes a few steps , and looking outside of the app.

### **What you need to do to**

You need to log onto the Instagram website via computer or a mobile browser – you can NOT delete an account through the Instagram app.

What will deletion mean.

Photographs, followers, likes, location history, your username. All these things will be permanently gone. Should you try to rejoin at a later date – your username will be inaccessible to you or anyone else – it cannot be recycled.

Instagram claims it cannot resurrect this deleted material at a later date. Gone is gone.

### **Option A**

Take a break – deactivate and temporarily disable your account.

### **Option B**

I'm done – this needs to go.

## **Option A - How to temporarily disable an Instagram account:**

- 1. Use a browser to go to Instagram.com (you can't do it from the application).
- 2. Log in.

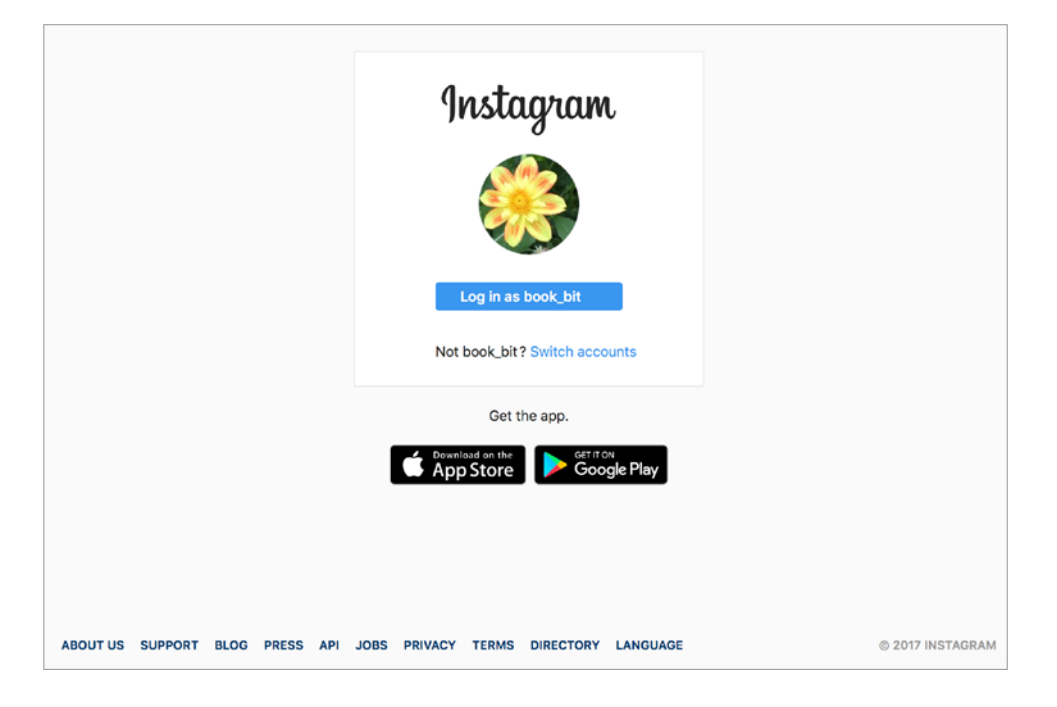

3. Click on the profile button in the top right corner.

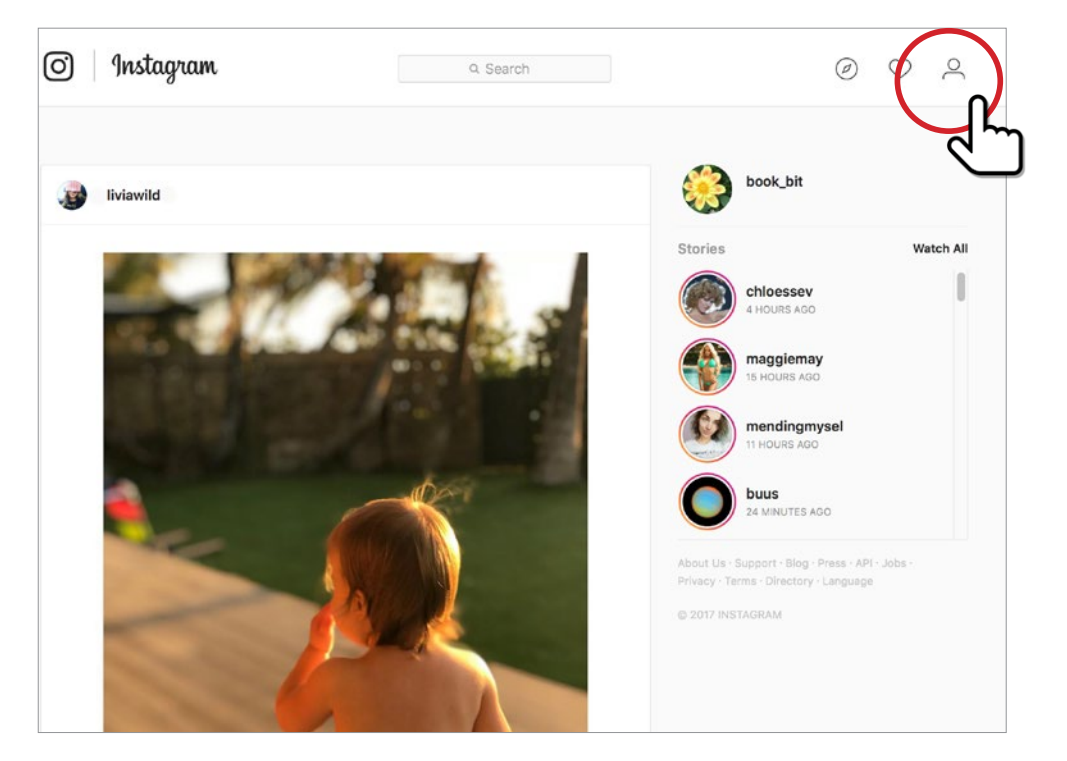

4. Next to your profile picture and user name, select **"Edit Profile"**.

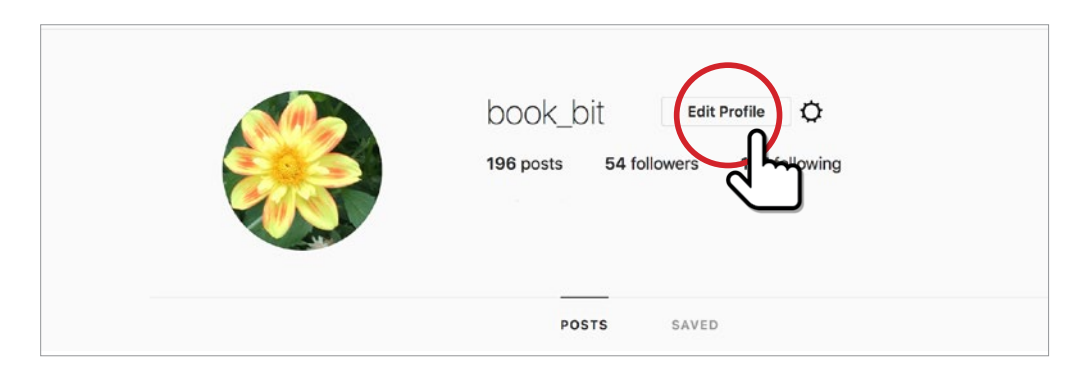

5. Scroll down and select the **"Temporarily disable my account"** link.

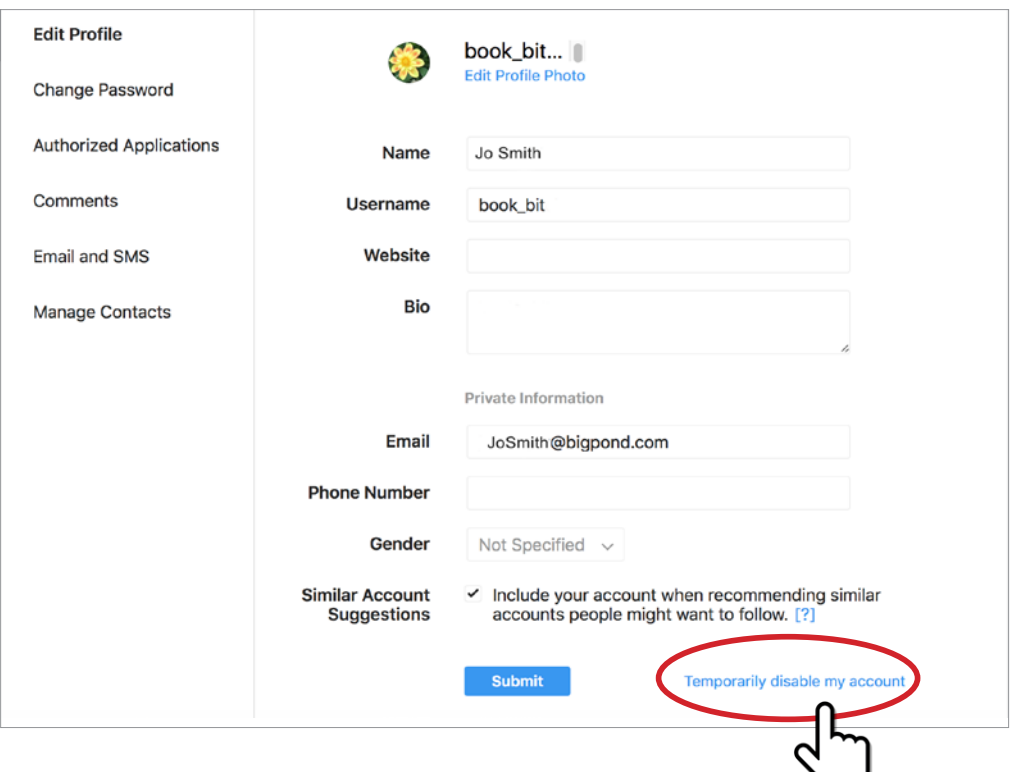

6. Select a reason why you are disabling your account.

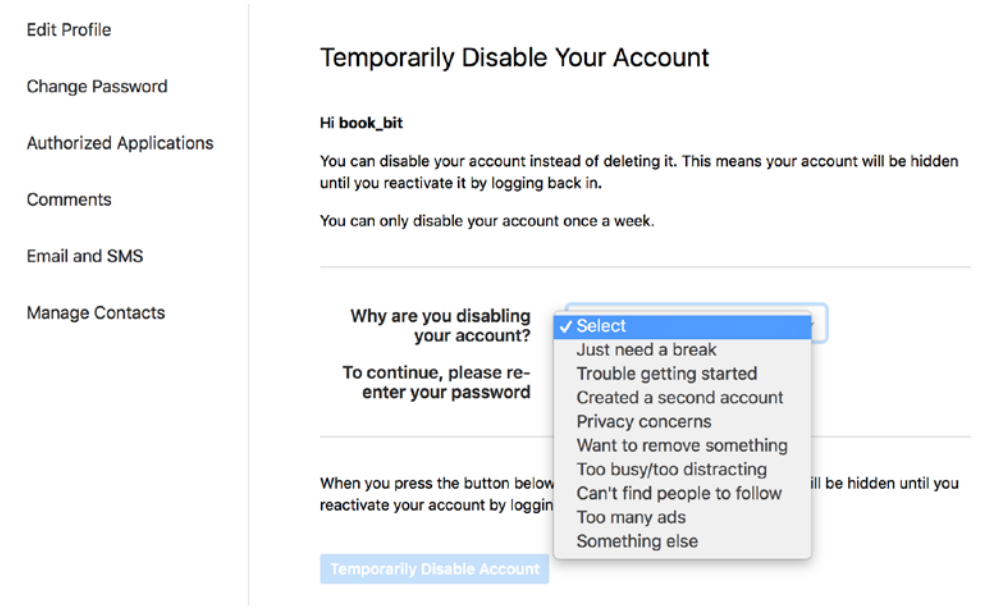

# 7. Re-enter your password.

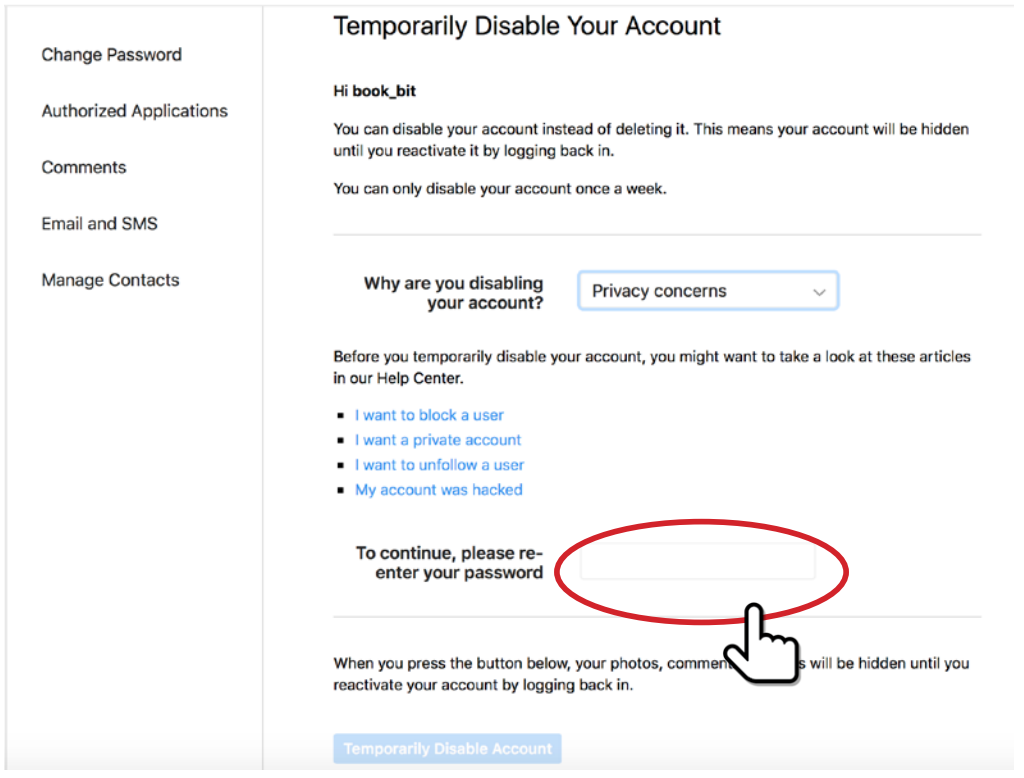

# 8. Click on the button that says **"Temporarily Disable Account".**

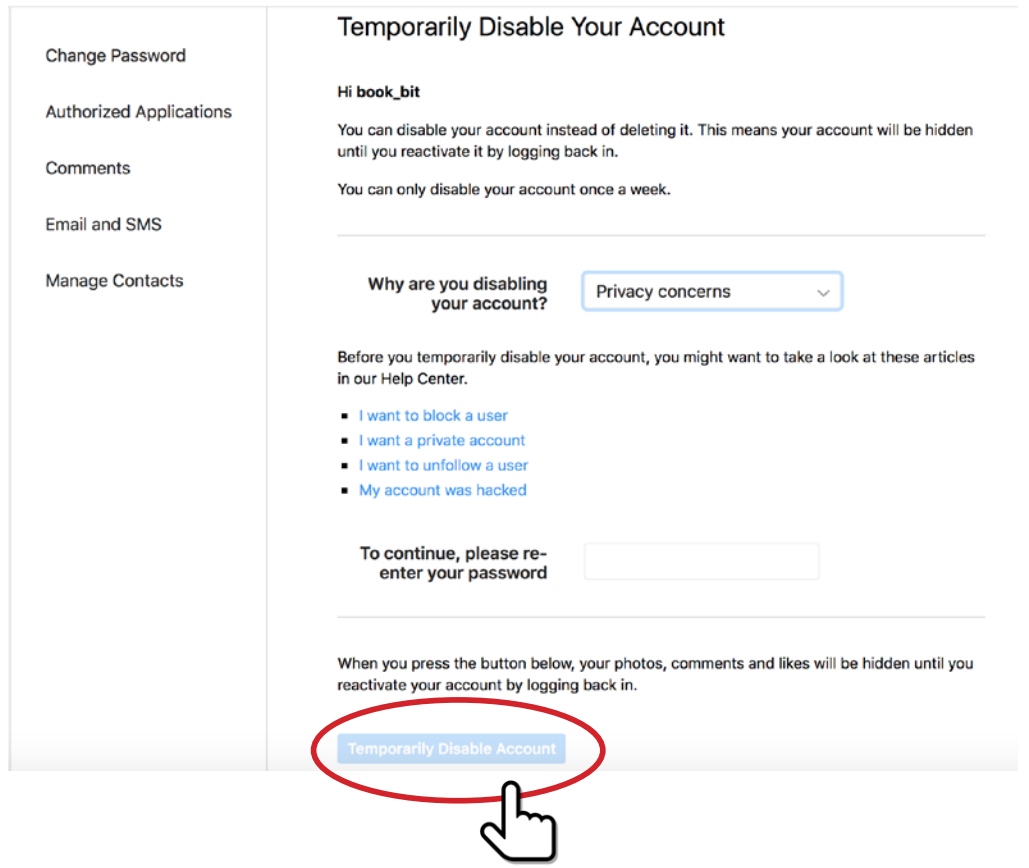

9. To reactivate the account, simply log back into it.

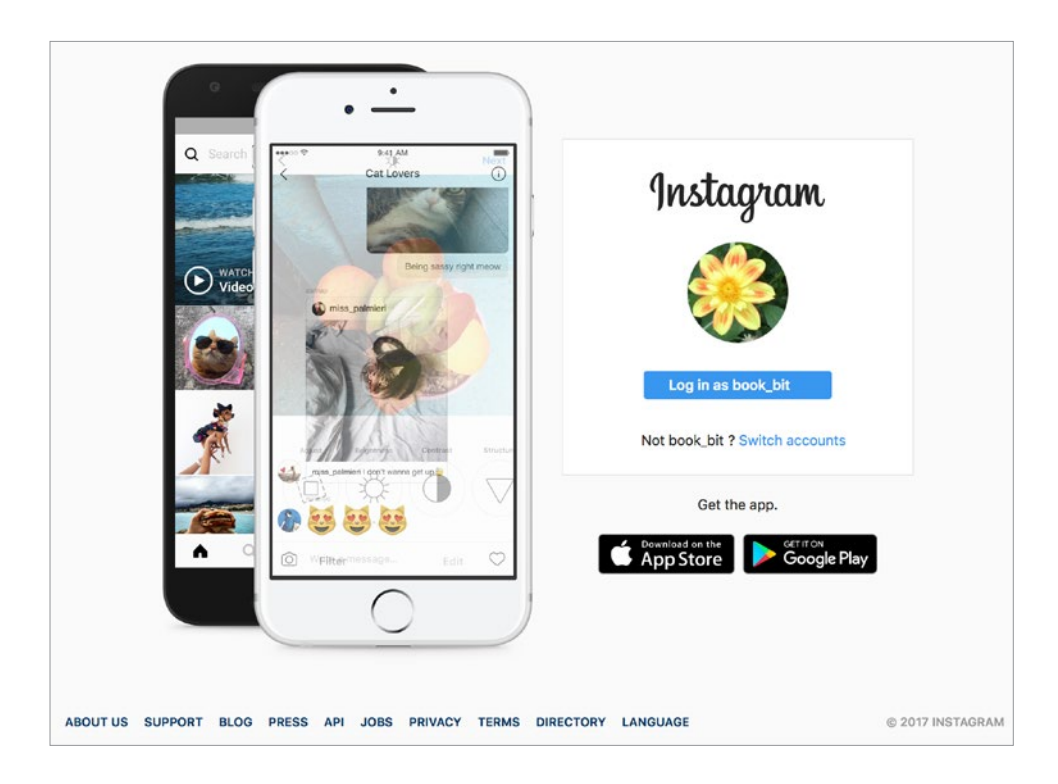

## **Option B - How to delete an Instagram account (permanently)**

1. From a browser, go to Instagram's dedicated page for deleting accounts, do this by going to Instagram **SUPPORT.**

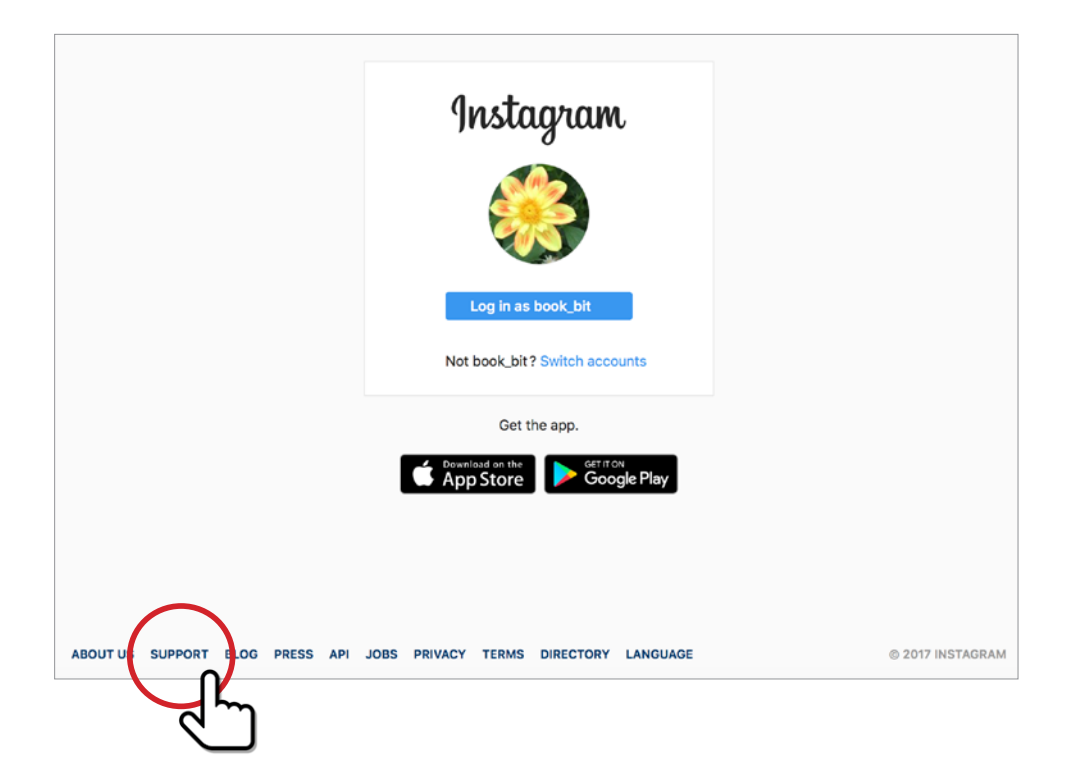

# 2. If you are not logged in, you will be asked to do so, then go to **Manage Your Account.**

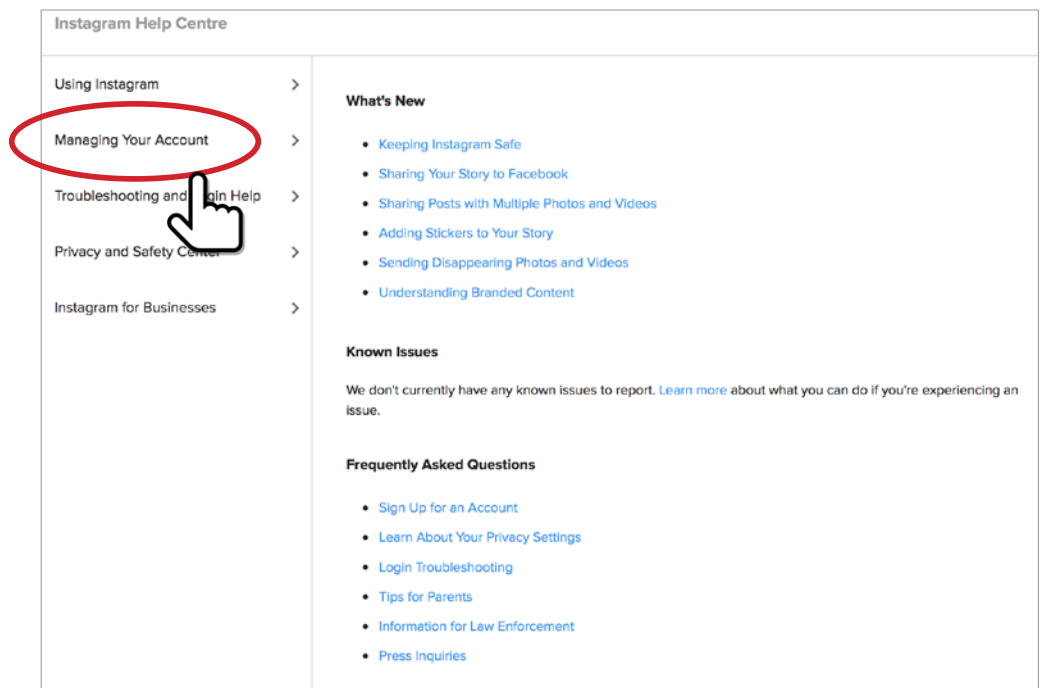

## 3. Select **Delete Your Account.**

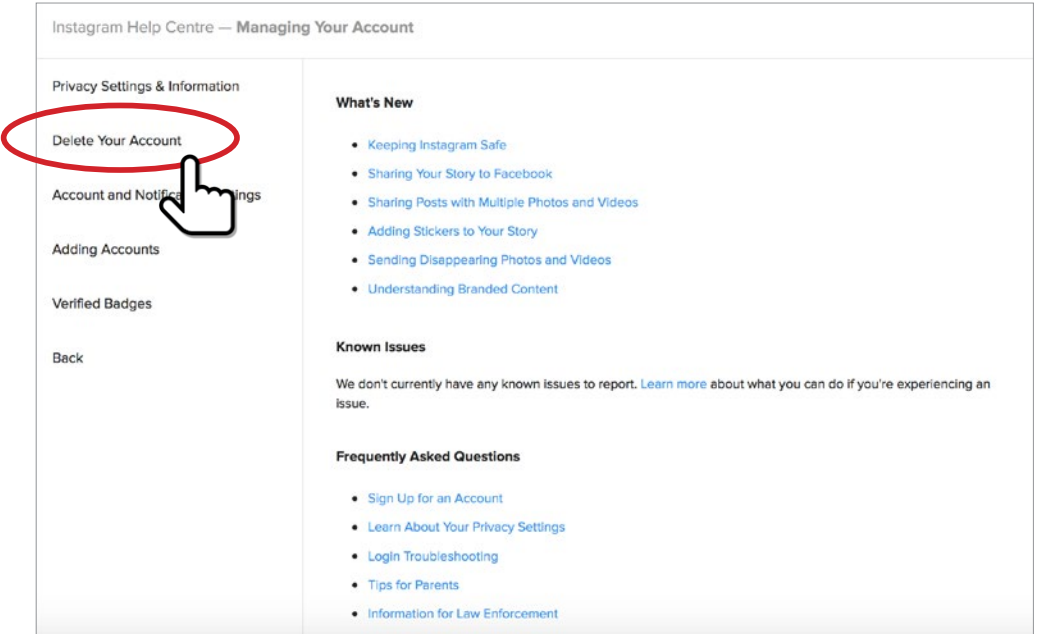

# 4. Choose **How do I delete my account.**

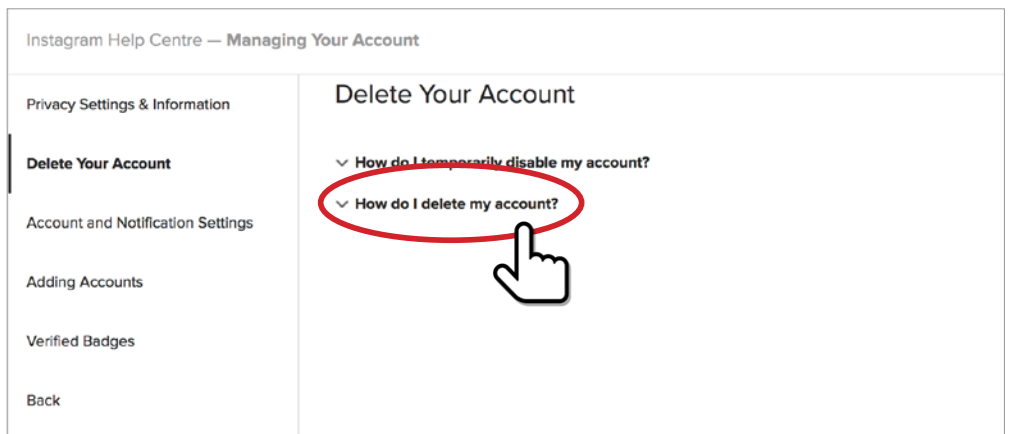

5. You will see this page below. Click on the link circled below. This will take you to **the Delete Your Account page.**

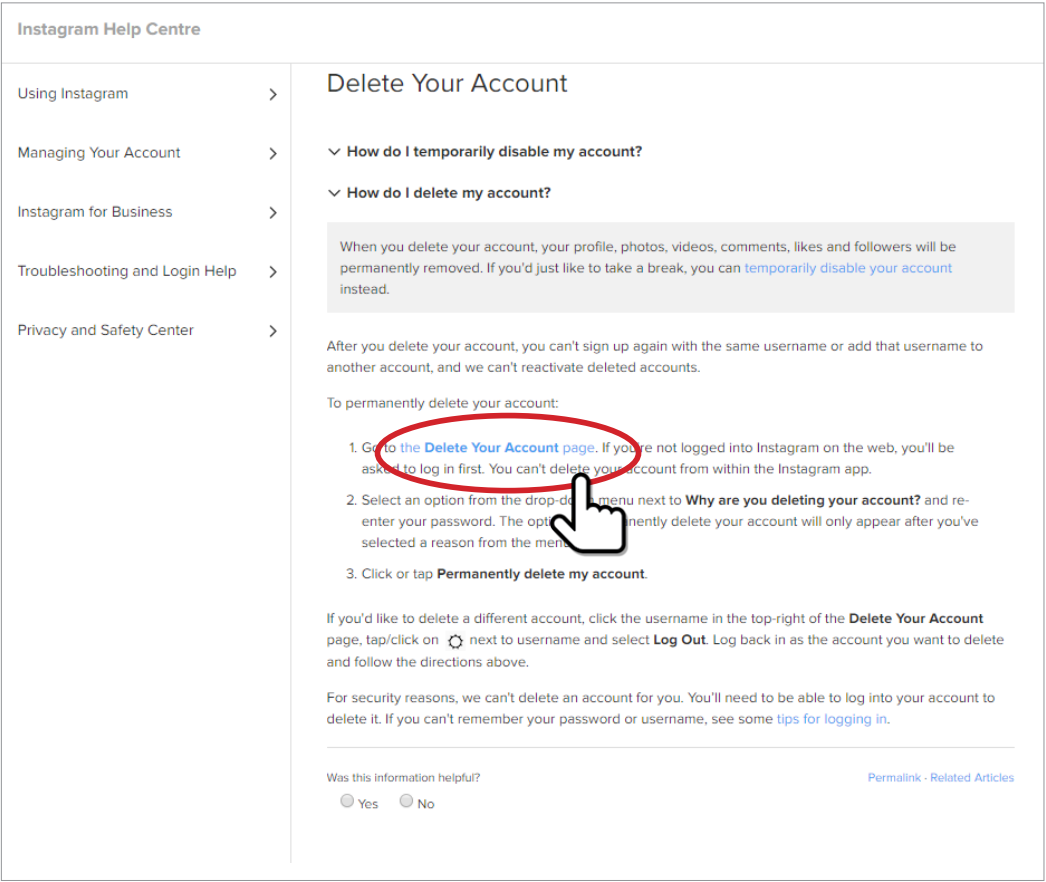

6. Select your reason for deleting the account. These are listed in the second screen shot below. Again, Instagram will attempt to steer you in the direction of disabling your account. Remain strong and continue on the deletion path.

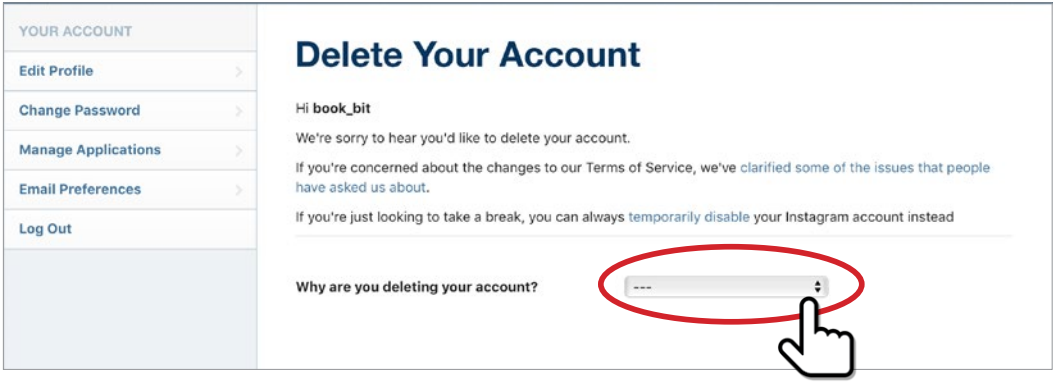

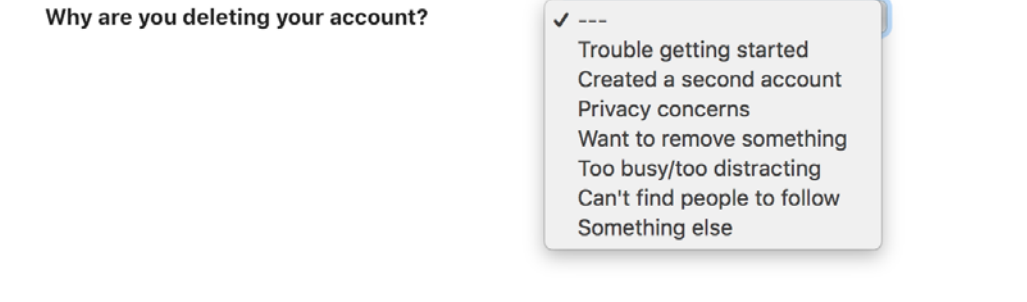

#### 7. Re-enter your password.

8. Select the red button stating: **"Permanently delete my account".**

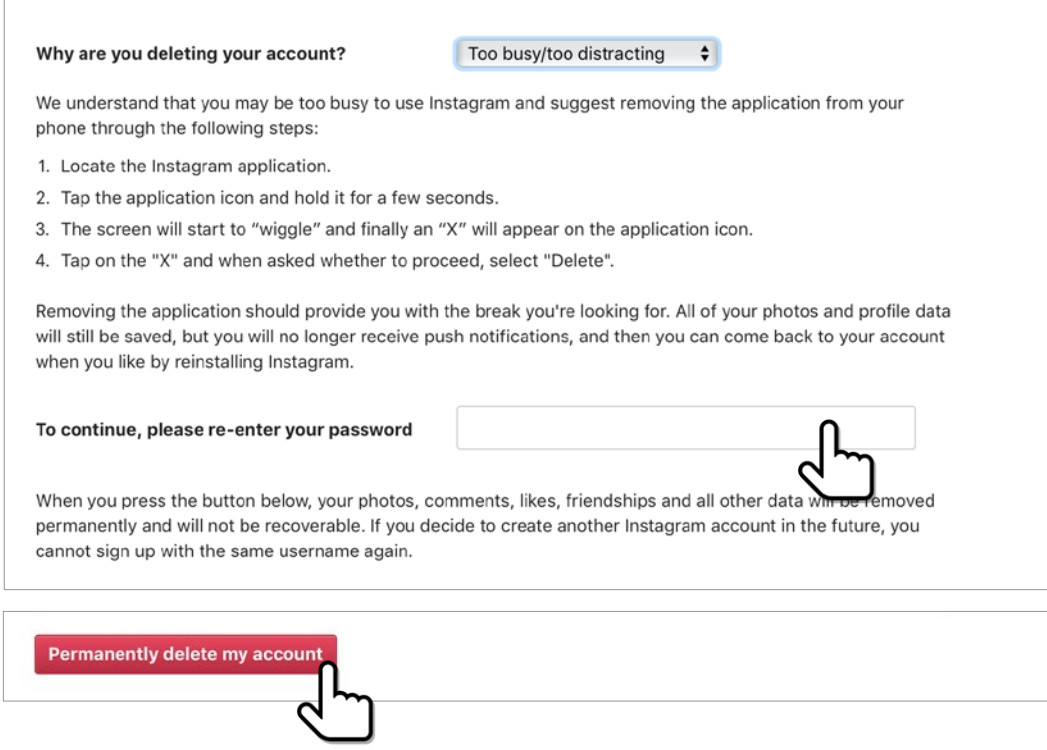

- 9. Your account is now gone.
- 10. Congratulations.

**w: safeonsocial.com e: wecanhelp@safeonsocial.com**

 $\bullet\bullet\bullet$ 

No part of this e-book or its associated modules may be reproduced or transmitted by any person or entity in any for by any means, electronic or otherwise including photocopying,<br>recording or scanning or by any information

The publisher, authors, licensee, licensor and their respective employees or agents will not accept responsibility for injuries or damage, physical or emotional occasioned to any person as a<br>result of a social media use or

Whilst every attempt has been made to ensure that the information in this e-book is accurate, it is the nature of social media to be constantly changing. Therefore, Safe on Social Media Pty<br>Ltd gives no guarantees to the c